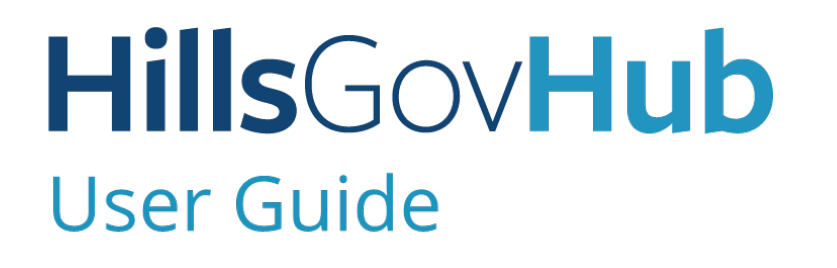

18540

1500

 $10)$ 

 $240$ 

# **Search for Records**

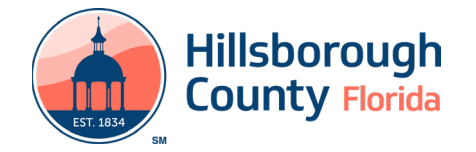

# **Search for Records**

There are many options for searching information.

- **General Search** searches all system areas and returns results containing the search criteria entered and does not require logging in.
- **Record Search** searches the specific area for the search criteria entered and does not require logging in.
- **My Records** searches records associated to the account holder and does require logging in.

## **General Search**

1) Enter the search criteria in the **Search** box located at the top right-hand side of the page.

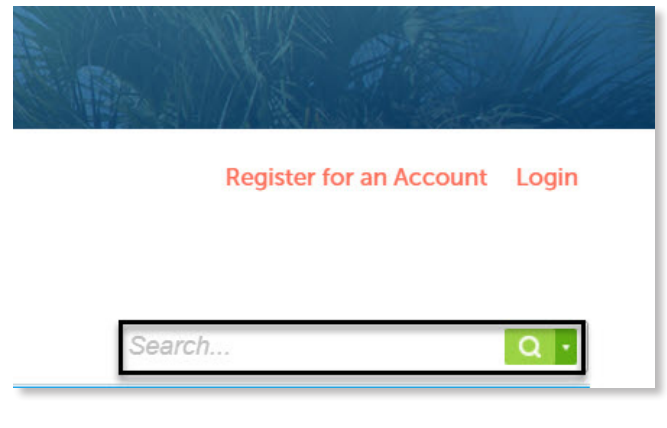

- 2) Select enter on the keyboard or select the magnifying glass. The system will return the results.
- 3) If the search does not return the expected results, please re-check the search criteria entered and repeat the steps.

### **Record Search**

1) Select **Search** from the menu located on the lefthand side of the screen.

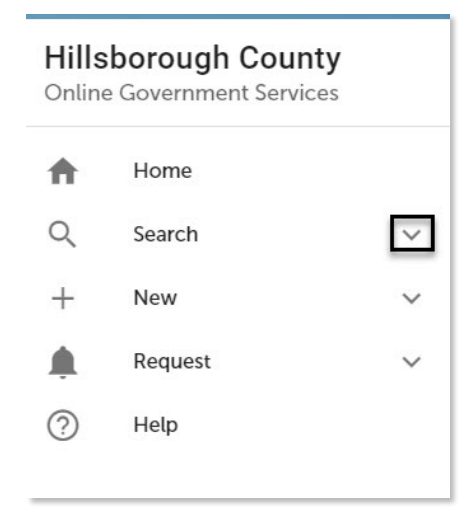

2) Select the type (Building & Site Records, Fire Records, License Records).

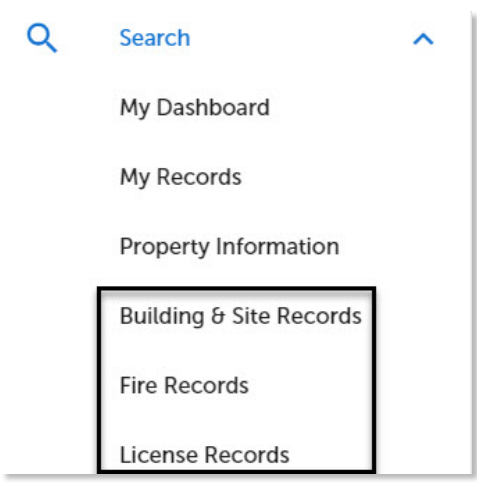

3) Enter the search criteria and select **Search**. The system will return the results.

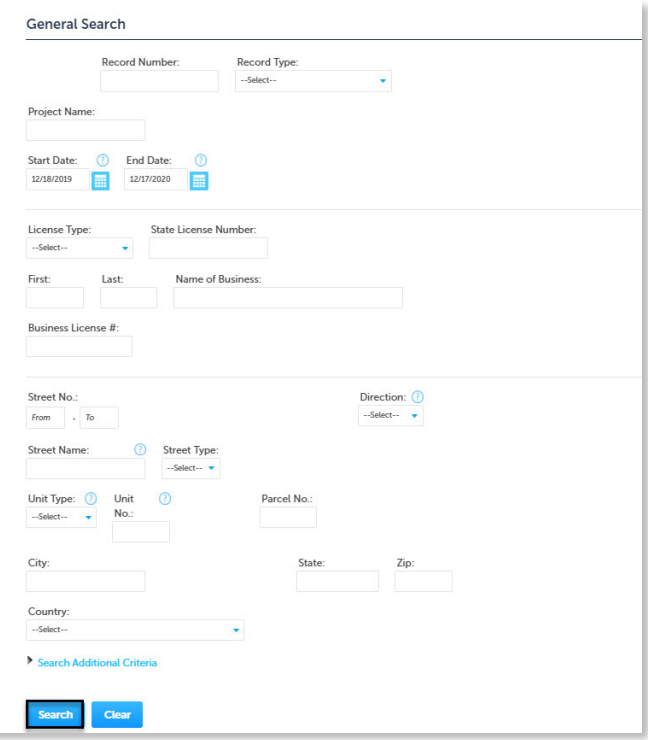

**My Records** 1) Log in to the [portal](https://aca-prod.accela.com/hcfl/Default.aspx).

### **HillsGovHub**

2) Select **Search** from the menu located on the lefthand side of the screen and select **My Records**. The list of records associated to the user account will be displayed. Records are listed by the date, but the sort order can be changed by clicking on the column title.

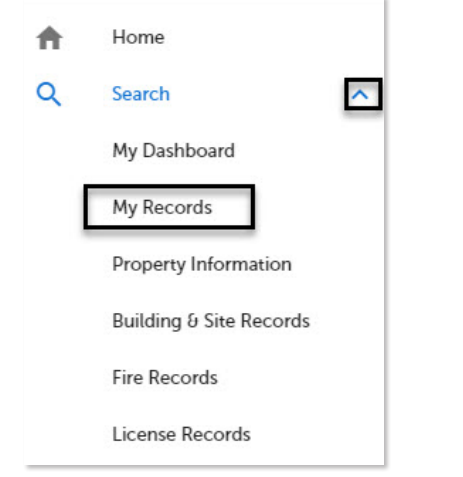

3) Select the '**Record Number**' to view the record or select the **Action** to perform the next required action.

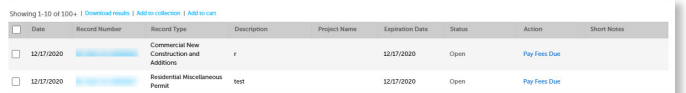

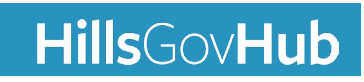